## অনুপস্থিত ও বহিষ্কৃত পরীক্ষার্থীদের তথ্য লিপিবদ্ধকরণের নির্দেশনা

ওয়েবসাইট এর নির্দিষ্টস্থান থেকে অনুপস্থিত ও বহিষ্কৃত পরীক্ষার্থীদের তথ্য লিপিবদ্ধকরণের সফটওয়্যার এ প্রবেশ এর পর নিম্নোক্ত উপায়ে তথ্য লিপিবদ্ধ করার জন্য

নিৰ্দেশক্ৰমে অনুরোধ করা হলঃ

১। সফটওয়াার এ প্রবেশের পর নিম্নোক্ত পেইজটি দেখা যাবেঃ

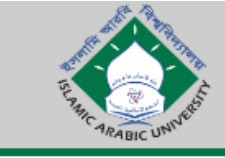

ইসলামি আরবি বিশ্ববিদ্যালয়

**Islamic Arabic University** 

## অনুপস্থিত ও বহিষ্কৃত পরীক্ষার্থীদের তালিকা লিপিবদ্ধকরণ

অনুগ্রহপূর্বক আপনার মাদরাসা EllN ও Password দিয়ে লগ ইন করুন। 'আপনার মাদরাসা লগ ইন এর জন্য সরবরাহকৃত Password টি এখানে পাসওয়ার্ড হিসেবে ব্যবহার করুন।

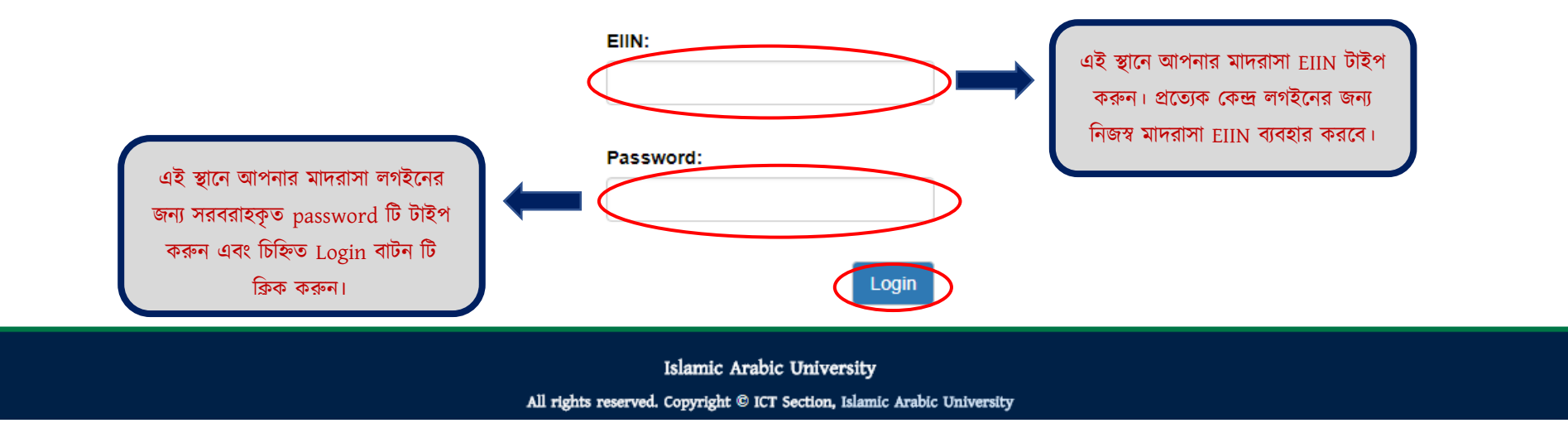

২। সঠিক তথ্য ব্যবহার করলে সফলভাবে লগইন হবে, লগইন না হলে আপনার তথ্যগুলো পূণরায় যাচাই করুন। সফলভাবে লগইন করার পর নিম্নোক্ত পেজ থেকে যে পরীক্ষার জন্য তথ্য প্রদান করতে চান, সেটি সিলেক্ট করুনঃ

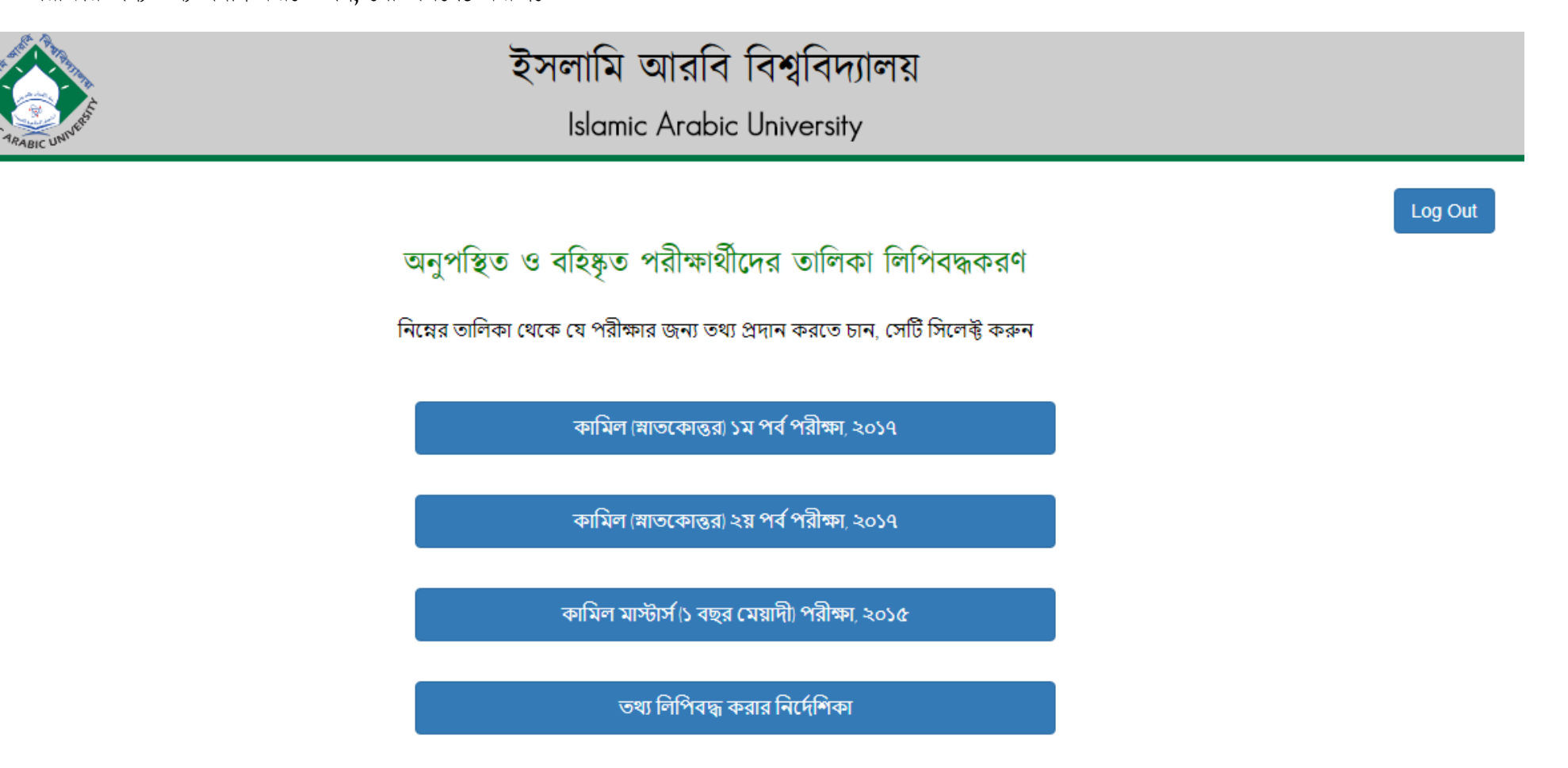

ধরা যাক আপনি কামিল (স্নাতকোত্তর) ১ম পর্ব পরীক্ষা, ২০১৭ এর তথ্য লিপিবদ্ধ করতে চান। তাহলে এই পরীক্ষার নাম সংবলিত বাটন টি ক্লিক করুন। যদি কোন কারণে তথ্য লিপিবদ্ধ করতে না চান, তাহলে "Log Out" বাটন এ ক্লিক করুন।

৩। পরীক্ষার নাম সংবলিত বাটন টি ক্লিক করার পর সেই পরীক্ষার রুটিন সংবলিত একটি পেইজ দেখতে পাবেন। পেইজে Center Code, Center EIIN ও Center Name ঘরে আপান আপনার নিজস্ব তথ্য গুলো দেখতে পাবেন। পেইজে প্রত্যেক বিষয়ের পাশে নির্দিষ্ট স্থানে সেই বিষয়ে অনুপাস্থত ও বাহষ্কৃত পরাক্ষাথীদের রোজস্ট্রেশন নাম্বারগুলো ইনপুট দেয়ার জন্য "Add" লিখা বাটনের পাশের ঘরে একটি করে রেজিস্ট্রেশন নাম্বার লিখুন এবং "Add" বাটন চাপুন।

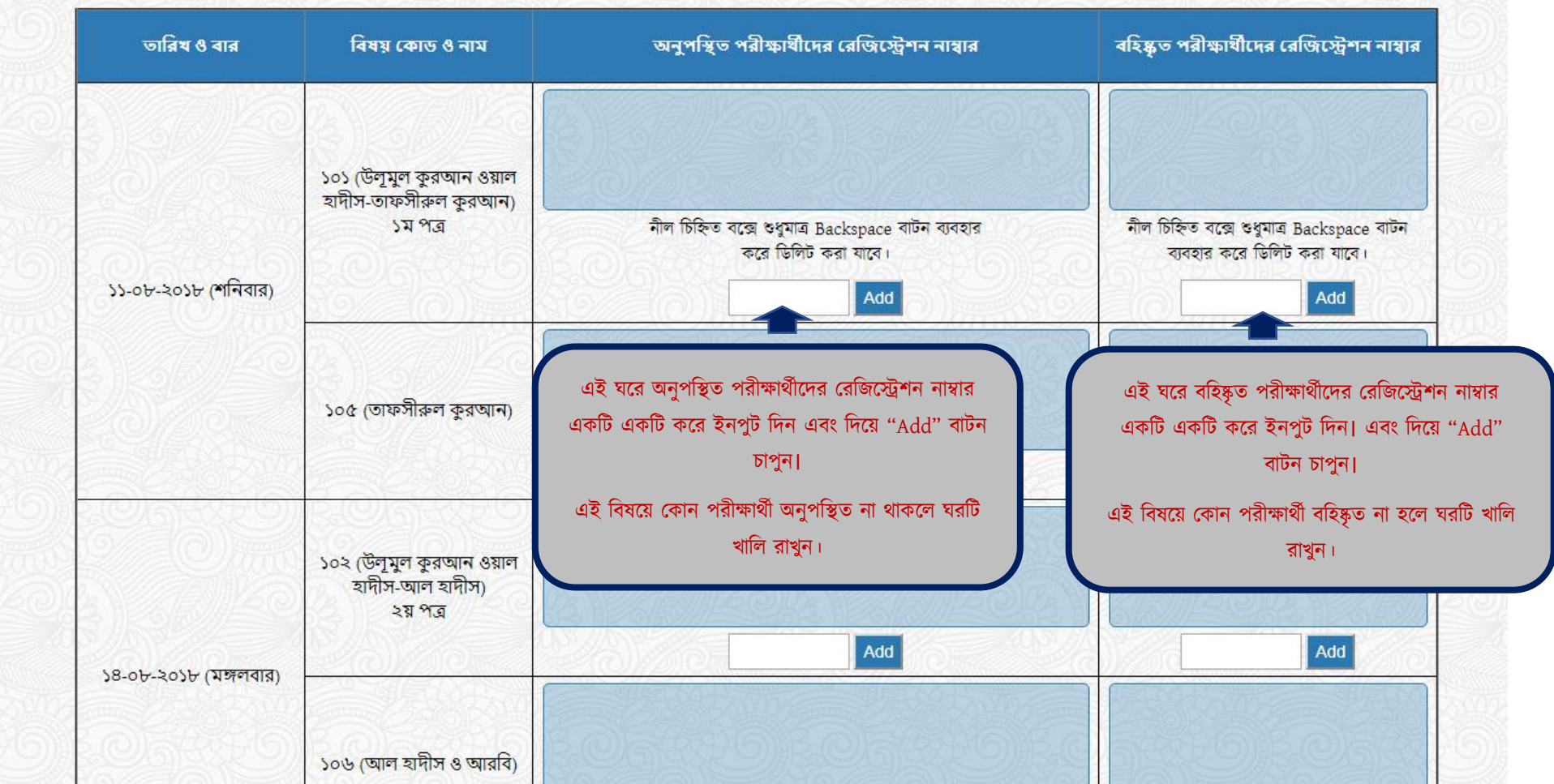

৪। আপনার ইনপুট কৃত রেজিস্ট্রেশন নাম্বারটি যদি সঠিক হয়, তাহলে সেটি নীল রঙ এর বক্সে দেখতে পারবেন। আর যদি সঠিক না হয় তবে আপনাকে পূণরায় ইনপুট দেয়ার জন্য বলা হবে। উল্লেখ্য যে, নীল রঙ এর বক্সে কোন প্রকার ইনপুট আপনি সরাসরি দিতে পারবেন না। ইনপুট দেয়ার জন্য আপনাকে "Add" বাটনের পাশের ঘরটিই ব্যাবহার করতে হবে। যদি ইনপুট কৃত কোন রেজিস্ট্রেশন নাম্বার মুছতে চান, তবে নীল বক্সে ক্লিক করে নির্দিষ্ট রেজিস্ট্রেশন নাম্বারটি "Backspace" বাটন ব্যাবহার করে মুছতে পারবেন।

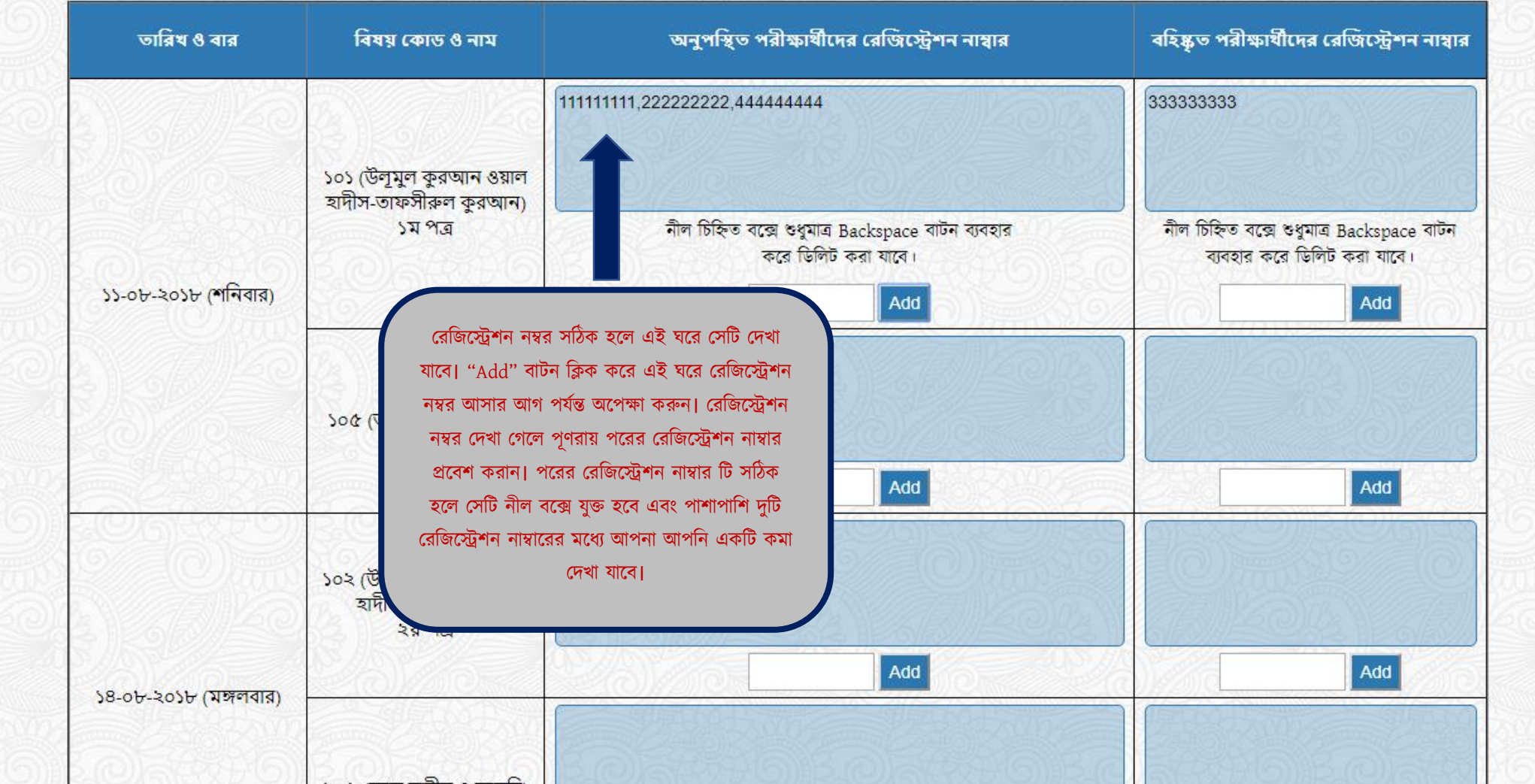

৫। তথ্য লিপিবদ্ধ করা শেষ হলে পেইজ এর একদম নিচের অংশে Save Data বাটনটি অবশ্যই ক্লিক করুন। Save Data বাটন ক্লিক না করলে আপনার ইনপুট দেয়া তথ্যগুলো ডেটাবেজে সেভ হবে না। Save Data বাটন ক্লিক করার পর আপনি আপনার ইনপুট দেয়া তথ্যগুলো নির্দিষ্ট ঘরগুলোতে দেখতে পাবেন। যদি কোন তথ্য মুছতে চান তাহলে সেই ঘরে ক্লিক করে আপনি তথ্য মুছতে পারবেন। তথ্য পরিবর্তন শেষ হলে পূণরায় Save Data বাটন ক্লিক করতে হবে।

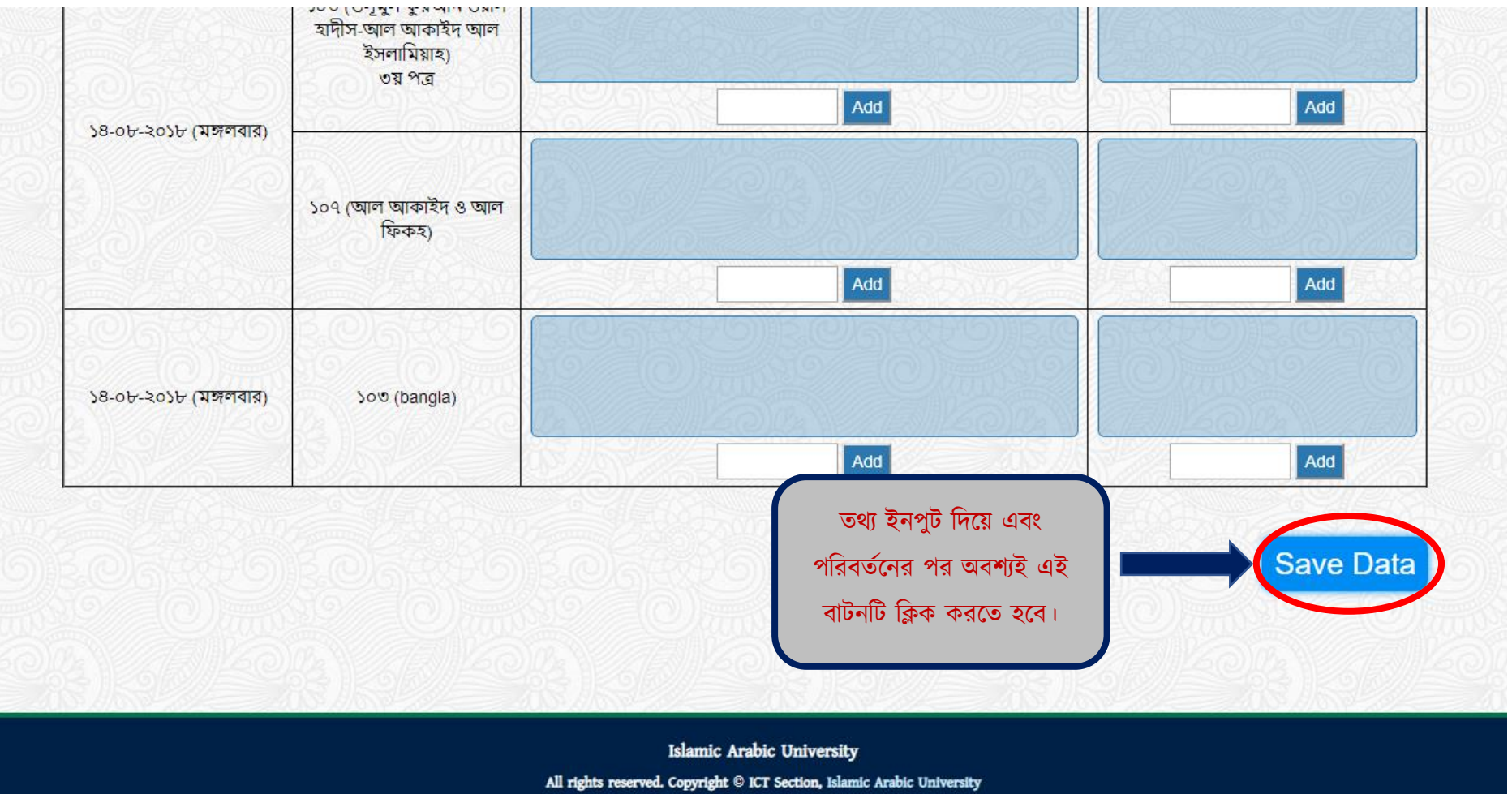

৬। তথ্য ইনপুট দেয়া শেষ হলে পেইজ এর উপরের Log Out বাটনটি ক্লিক করুন। এরপর আপনি যতবার লগইন করবেন, আপনার ইনপুট দেয়া তথ্য গুলো দেখতে পাবেন।

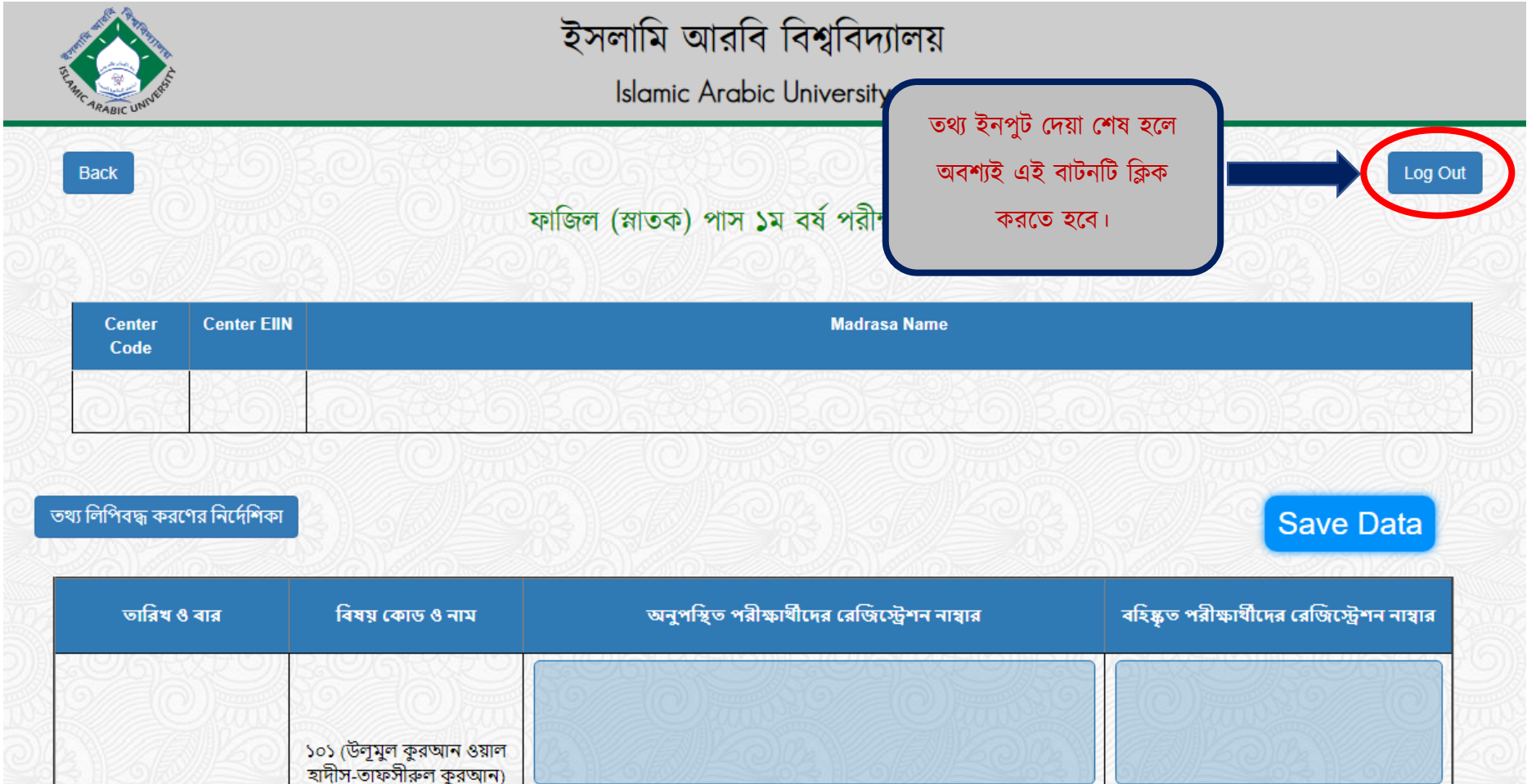

৭। পরীক্ষা শেষ হবার পর # বাটনের পাশে একটি "প্রিন্ট করুন" নামক বাটন পাবেন। সঠিক ভাবে সকল ইনপুট দেয়ার পর ভালোভাবে চেক করে দেখে "প্রিন্ট করুন" বাটন এ ক্লিক করবেন। ক্লিক করার পর আপনি আপনার ইনপুটকৃত তথ গুলো প্রিন্ট করতে পারবেন। সেই প্রিন্ট কপিতে সীলমোহর ও স্বাক্ষর করে অন্যান্য কাগজ পত্রের সাথে পরীক্ষা শাখায় জমা দিতে হবে। আলাদা হাতে লেখা কোন প্রকার অনুপস্থিত ও বহিস্কার লিপি জমা দেয়ার প্রয়োজন নেই। এই পেইজ থেকে প্রিন্ট করা কপি ছাড়া কোনপ্রকার পরীক্ষা বিষয়ক কাগজপত্র ও নথি গ্রহণ করা হবে না।

উল্লেখ্য যে, একবার প্রিন্ট করার পর আপনি আর আপনার তথ্য পরিবর্তন করতে পারবেন না। তাই প্রিন্ট জোলা। তালাভাবে ইনপুটকৃত তথ্যগুলো চেক করার জন্য অনুদরাধ হল।

কযনকানো কানরগনর সহায়যার জেে কযাগানযাগ করুেঃ ০১৭০৯৩৮৯০০৭ (আইনসনট)